# SMĚNOVÝ KALENDÁŘ

Verze 3.1

František Novák © 2021 f.novak@atlas.cz

# Obsah

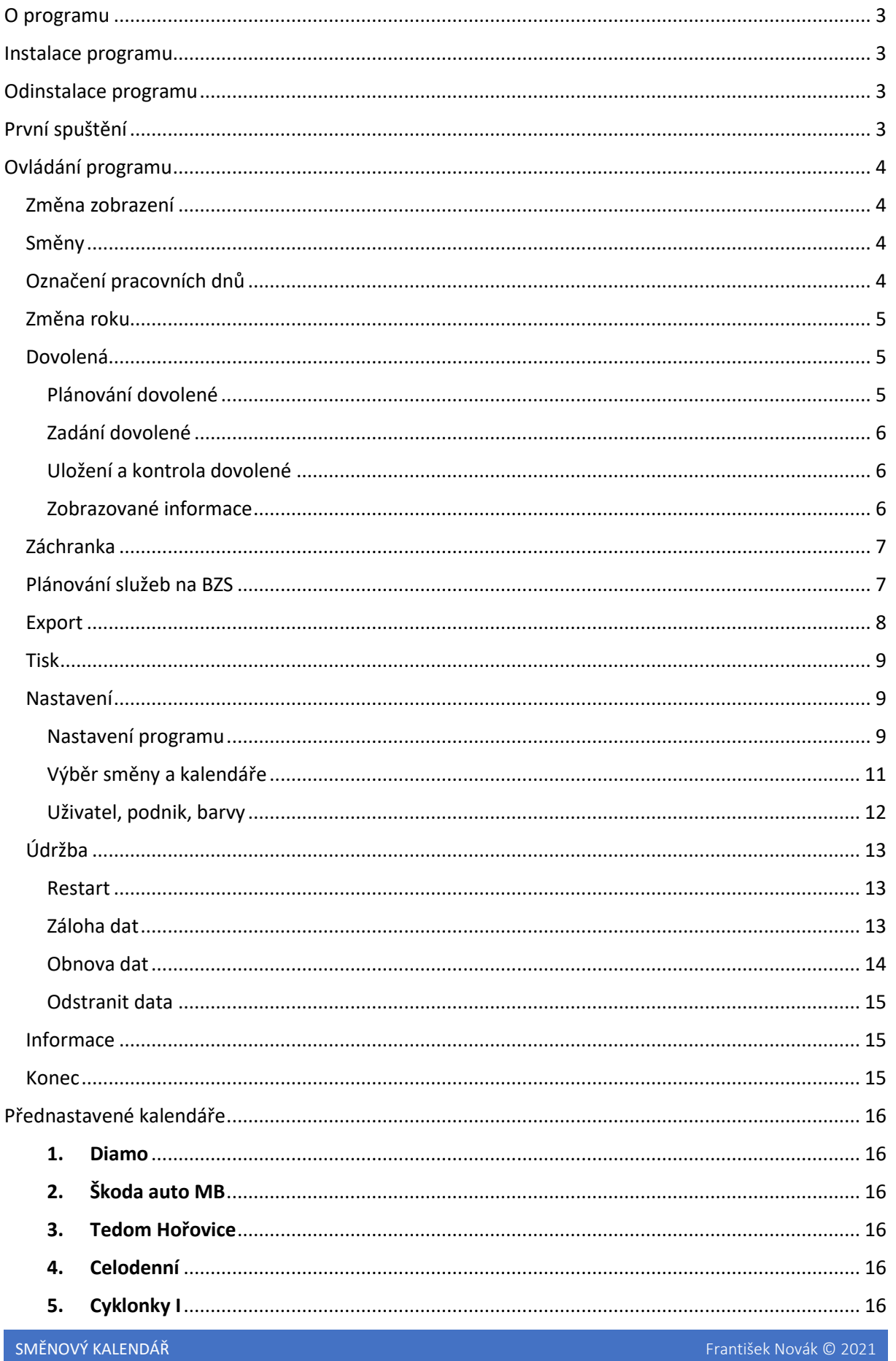

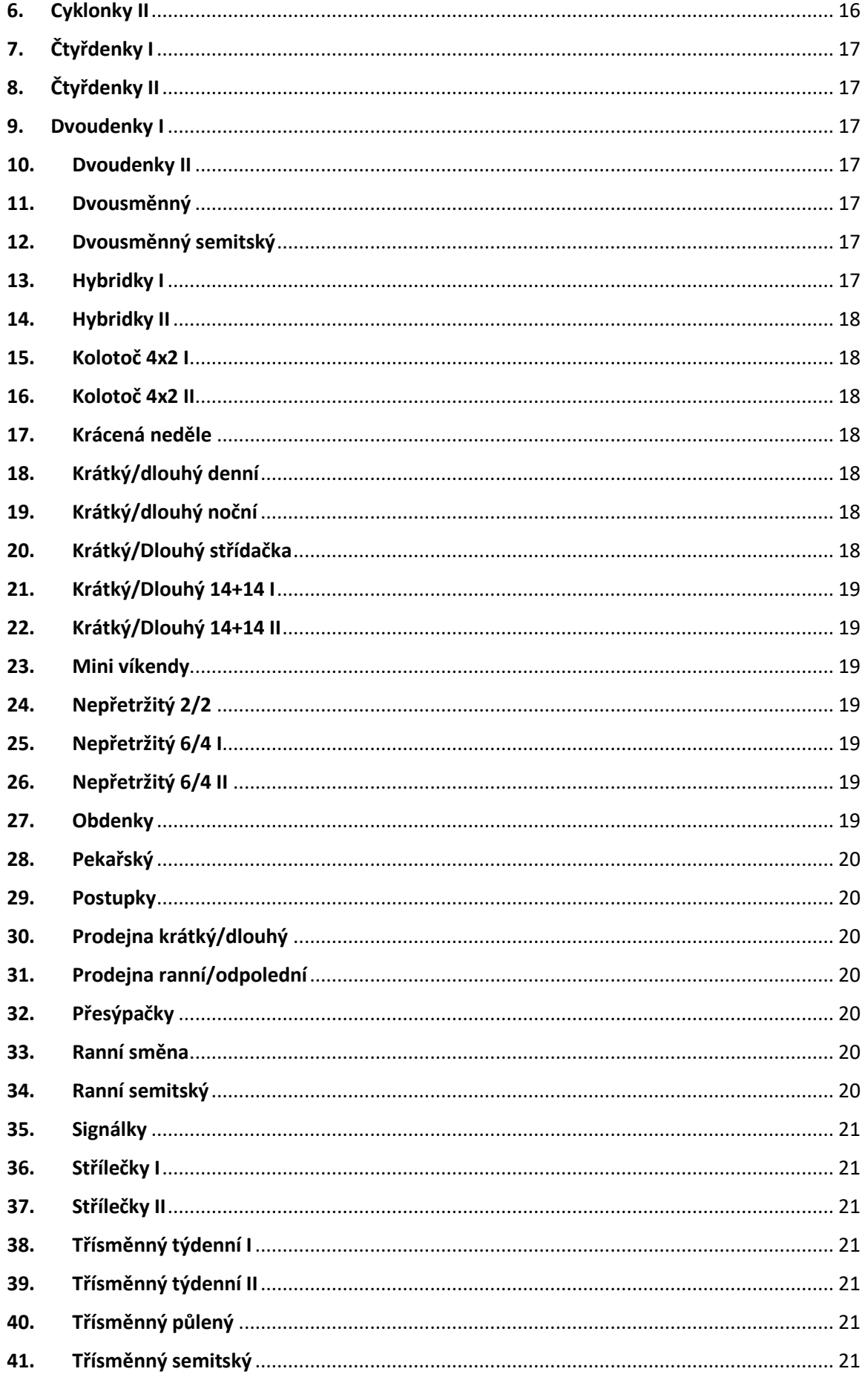

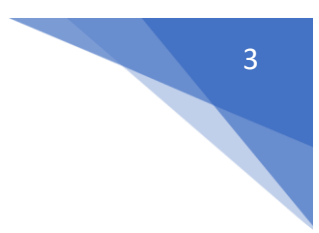

# <span id="page-3-0"></span>O programu

Program **Směnový kalendář** slouží k výpočtu směn v nepřetržitém, čtyř směnném provozu v režimu dlouhý a krátký týden. Dále vypočítává směny pro denní dvousměnný provoz v režimu krátký a dlouhý týden a má přednastaveny výpočty pro další směnové kalendáře. Samozřejmostí je i výpočet směn ranních v týdenním cyklu. Pro režim krátký a dlouhý týden vypočítává klouzavé volno. Pro všechny kalendáře vypočítává počet hodin dovolené na daný kalendářní rok.

Program dále umožňuje plánování dovolené, její tisk a export do formátu **PDF** a **XLS**.

<span id="page-3-1"></span>Součástí programu je také funkce pro rozpis služeb na Báňské záchranné službě.

# Instalace programu

Program **Směnový kalendář** bude nainstalován spuštěním souboru **Směnový kalendář v3.exe**. Spustí se průvodce, který vede celou instalací programu. V průběhu instalace bude vytvořen adresář **C:\ SmeKal**, pokud nebude při instalaci zvoleno jiné umístění. Postupně budou do tohoto adresáře nainstalovány následující soubory:

- **Směnový kalendář.chm** soubor nápovědy
- **Směnový kalendář.pdf** nápověda
- **Směnový Kalendář.exe** vlastní program
- **Unins000.exe** program, jimž je možné Směnový kalendář odinstalovat
- **Unins000**.**dat** součást pro odinstalaci programu

Na konci instalace bude na **Ploše** vytvořen zástupce **Směnový kalendář 3.ink** pro snadné spuštění programu z plochy.

#### **Program neprovádí žádné zápisy do systémových souborů ani do registrů.**

Pokud se rozhodnete program nainstalovat do jiného adresáře, mějte na paměti, že program bude později zapisovat data do zvoleného adresáře. Proto neinstalujte do adresáře, který je systémem chráněn proti zápisu. Z tohoto důvodu se program neinstaluje do adresáře **Program Files**.

# <span id="page-3-2"></span>Odinstalace programu

Pro odinstalaci programu stačí v adresáři, kam byl program nainstalován (**C:\ SmeKal)**, spustit soubor **Unins000.exe**. Spustí se od instalační program, který po potvrzení provede odinstalaci Směnového kalendáře. Odstraní všechny soubory, které byly při instalaci zapsány na disk a odstraní vlastní adresář. Program lze také odinstalovat postupem **Start – Nastavení počítače – Aplikace**, nebo **Start**, vepsat **Programy a funkce** a potvrdit klávesou **Enter**.

Adresář nebude odstraněn, pokud v něm budou soubory, které nevznikly při instalaci programu. Jsou to všechny soubory s příponou **dat,** kromě souboru **Unins000**.**dat.** Tyto soubory lze odstranit ručně anebo v programu **Směnový kalendář**, volbou **Údržba – Odstranit data**.

# <span id="page-3-3"></span>První spuštění

Při prvním spuštění program vypočítá směny ranní, pro aktuální rok a je nastaven pro výpočet směnových kalendářů pro Diamo s. p.

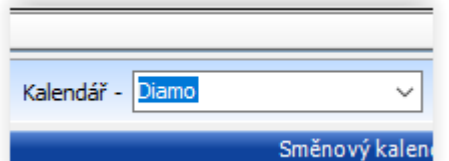

Výpočet jiného typu kalendáře lze zvolit v pravé dolní části programu, kde je umístěno roletkové menu, označeno **Kalendář**. Po zvolení kalendáře dojde k jeho vypočtení pro zadaný rok a směnu **A**.

 $\overline{A}$ 

# <span id="page-4-0"></span>Ovládání programu

Program lze ovládat pomocí menu, které je v jeho levé, horní části. Z leva to jsou **Směny**, **Dovolená**, **Záchranka**, **Export**, **Tisk**, **Nastavení**, **Údržba**, **Informace**, **Konec.**

```
Směnový kalendář - TÚU Diamo s. p. Stráž pod Ralskem
Směny Dovolená Záchranka Export Tisk Nastavení Údržba
                                                          Informace
                                                                     Konec
```
Dále lze program ovládat pomocí voleb, které jsou umístěné v dolní části programu. Z leva je to volba směny, pro kterou je kalendář počítán. Pak je to volba typu kalendáře a rok výpočtu.

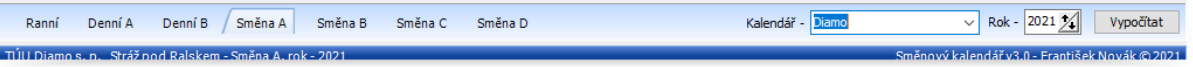

## <span id="page-4-1"></span>Změna zobrazení

V pravém horním rohu je tlačítko **Zvětšit zobrazení**, stisknutím tohoto tlačítka dojde k zvětšení programu přes celou obrazovku. A tlačítko se změní na **Původní zobrazení**, stisknutím tohoto tlačítka se rozlišení programu vrátí do výchozího zobrazení.

#### <span id="page-4-2"></span>Směny

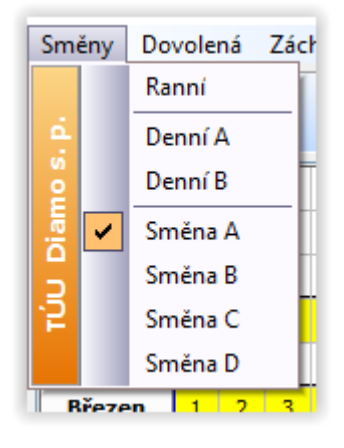

Touto volbou lze zvolit směnu, pro kterou chceme směnový kalendář vypočítat. Příslušnou směnu vybereme kliknutím na její označení.

U vybrané směny se objeví zatržítko a dojde k přepočtení směnového kalendáře pro vybranou směnu.

Směnu lze také zvolit v dolní části programu, kliknutím na záložku s názvem požadované směny.

Také při této volbě dojde k přepočtení kalendáře a v horním menu k zaškrtnutí zvolené směny.

# <span id="page-4-3"></span>Označení pracovních dnů

Pracovní dny jsou v kalendáři označeny následujícími symboly:

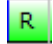

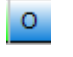

ranní, 8 hodin odpolední, 8 hodin noční, 8 hodin

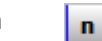

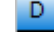

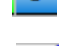

denní, 12 hodin **nační, 12 hodin** noční, 12 hodin celodenní, 24 hodin

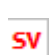

placený svátek

<span id="page-5-0"></span>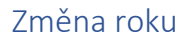

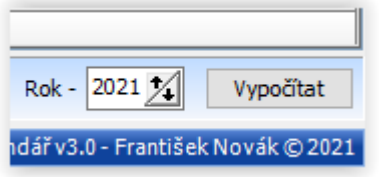

Po spuštění programu je směnový kalendář vypočten na aktuální rok a směnu, kterou jsme si zvolili v **Nastavení**. Požadujeme-li výpočet kalendáře na jiný rok, můžeme jej vepsat do výběrového okna, nebo můžeme vybrat další rok stisknutím šipky vedle výběrového okna. Šipka nahoru rok přičítá, šipka dolu rok odečítá. Po zadání nebo vybrání roku potvrdíme volbu tlačítkem **Vypočti**.

# <span id="page-5-1"></span>Dovolená

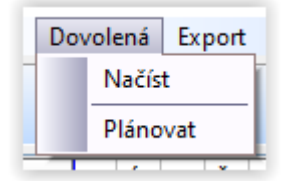

Umožňuje plánovat dovolenou pro daný kalendář a rok. Při vybrání této volby máme dvě možnosti.

První možnost je načíst již uloženou dovolenou do stávajícího kalendáře volbou **Načíst**.

Při této volbě dojde k "vyčištění" vypočteného kalendáře a poté k načtení

uložené dovolené. Není-li žádná dovolená uložena, vypíše se zpráva: **Pro vybranou směnu není dovolená zapsána**.

Druhou možností je plánování dovolené zvolením volby **Plánovat**. Otevře se nové okno, do kterého se zkopírují pracovní dny zvoleného kalendáře. Pro směnu ranní se kopírují i placené svátky, s označením **SV**.

#### <span id="page-5-2"></span>Plánování dovolené

Okno **Plánování dovolené** má nahoře menu, které se skládá z pěti položek.

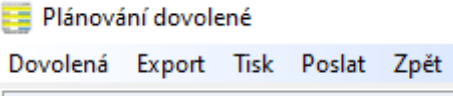

**Dovolená** – tato volba má tři pod volby: **Načíst**, **Kontrola** a **Uložit**. Pod volbou **Načíst** se načte uložená dovolená. **Kontrola** slouží ke kontrole a přepočtu dovolené po načtení služeb na záchrance. **Uložit** zapíše naplánovanou dovolenou na disk.

**Export** – umožňuje vyexportovat naplánované dovolené do formátu **PDF** a **XLS**. Vyexportovat lze celý směnový kalendář s plánem dovolené, a to volbou **Export** a pod volbou **Kalendář**.

Nebo lze vyexportovat jen naplánovanou dovolenou, volbou **Export** a pod volbou **Dovolená**. Při této volbě se otevře okno s náhledem, export potvrdíme tlačítkem **Exportovat**, které je v pravé, dolní části náhledového okna. Dovolená bude vyexportována do souboru **Dovolená rok jméno.pdf** nebo **xls**.

**Tisk** – slouží k tisku naplánované dovolené.

**Záchranka** – touto volbou se načtou naplánované turnusy na záchrance.

**Poslat** – vytvoří soubor s naplánovanou dovolenou, určený k odeslání.

**Zpět** – tato volba uzavře okno **Plánování dovolené**.

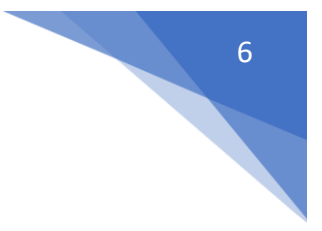

### <span id="page-6-0"></span>Zadání dovolené

Dovolenou a jiné volno zadáme kliknutím na okénko pod příslušným dnem. Rozbalí se roletka, ve které vybereme příslušný kód volna.

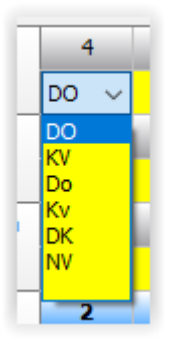

**DO** – dovolená

- **KV** klouzavé volno
- **Do** půl dne dovolené
- **Kv** zbytek klouzavého volna

**DK** – půl dne dovolené + zbytek klouzavého volna

**NV** – náhradní volno za službu na záchrance

Pro směnu ranní se v roletce zobrazí jen volba **DO** a je-li plánovaná služba na záchrance, tak i volba **NV**.

Zvolením prázdné volby z roletky zrušíme zadání volna. Volbu potvrdíme buď kliknutím myši do vedlejší buňky, klávesou **Enter**, nebo klávesovou **šipka** vpravo.

# <span id="page-6-1"></span>Uložení a kontrola dovolené

Naplánovanou dovolenou lze uložit. K tomu slouží tlačítka v levé dolní části okna. Prvním tlačítkem **Uložit** dovolenou uložíme, okno **Plánování dovolené** zůstane otevřené. Druhým tlačítkem **Uložit a zavřít** dovolenou uložíme a okno **Plánovaní dovolené** se zavře. Třetím tlačítkem **Zavřít bez uložení** se okno uzavře bez uložení dovolené. Dále je dole v pravé části tlačítko **Načti dovolenou**. Po jeho stisknutí se načte již uložená dovolená.

Tlačítko **Kontrola dovolené** slouží ke kontrole a přepočtu dovolené po načtení služeb na záchrance.

Dovolená se ukládá do souboru **Dovolenaxxxx.dat**, kde xxxx je rok, pro který je dovolená plánovaná.

### <span id="page-6-2"></span>Zobrazované informace

Dovolená a klouzavé volno – **DO, KV, Do, Kv, DK** – jsou zobrazovány černě. Je-li dovolená ve svátek, je zobrazena bíle.

Služba na záchrance **ZS** je zobrazena modře. Náhradní volno **NV** je zobrazeno zeleně. Ve stejném řádku, kde se zobrazují plánovaná volna, se v pravé části zobrazuje počet dní naplánované dovolené a počet hodin naplánovaného klouzavého volna.

Ve spodním řádku se zobrazují informace o fondu dovolené, kolik dní dovolené je naplánováno a kolik dní zbývá naplánovat.

Dále se zobrazuje počet hodin klouzavého volna, kolik je naplánováno a kolik naplánovat zbývá. Zobrazuje se také počet dní náhradního volna **NV=X** a kolik je naplánováno **PL-Y**.

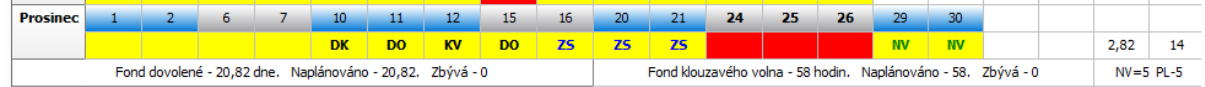

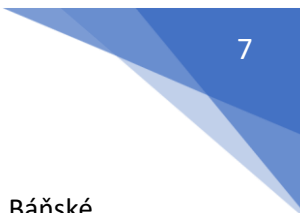

# <span id="page-7-0"></span>Záchranka

Tato volba je přístupná pouze u kalendáře pro Diamo s. p. Umožňuje plánovat služby na Báňské záchranné službě v Hamru na jezeře. Volba obsahuje dvě pod volby.

- 1. **Načíst** načte plán služeb na BZS do stávajícího kalendáře.
- 2. **Plánovat** Umožní v následně otevřeném okně plánovat služby na BZS.

### <span id="page-7-1"></span>Plánování služeb na BZS

Plánovaní služeb na záchrance je umožněno zvolením volby z menu **Záchranka** a pod volby **Plánovat**. Otevře se následující okno:

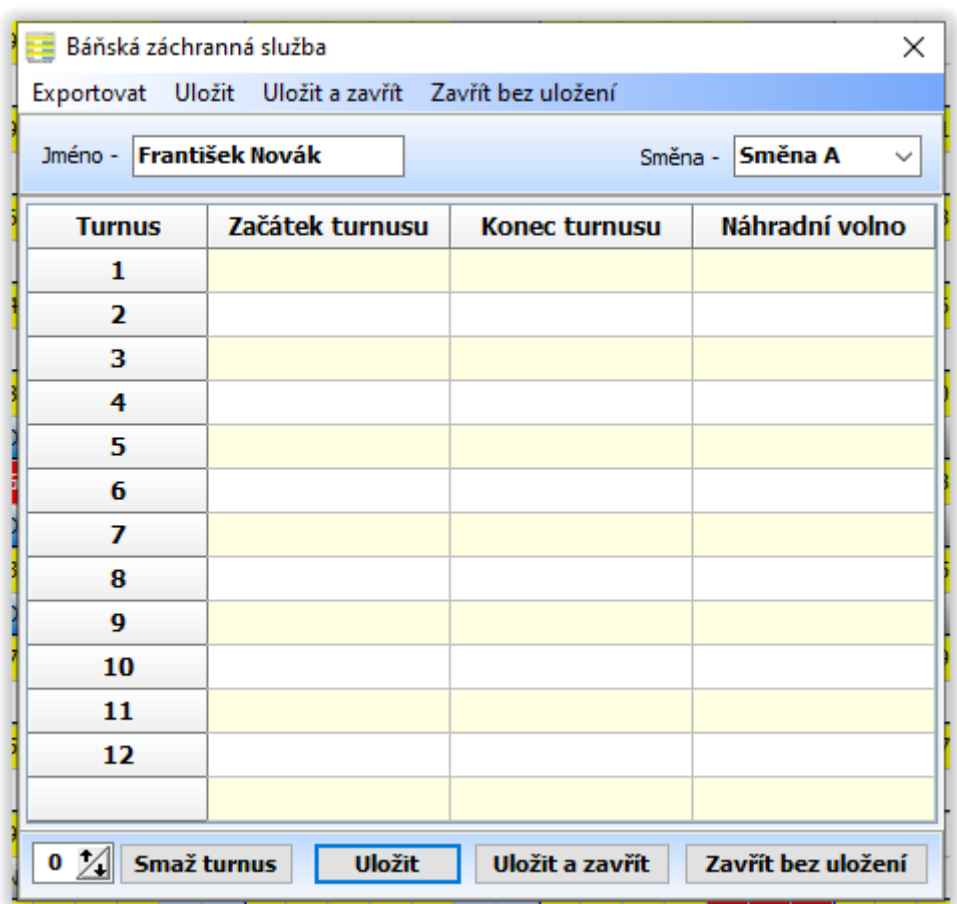

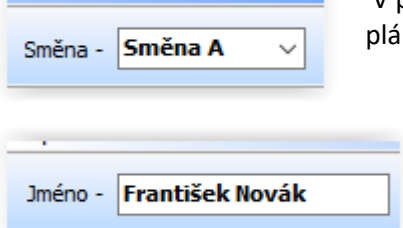

V pravém, horním rohu vybereme směnu, pro kterou chceme službu lánovat.

V levém, horním rohu napíšeme jméno a příjmení, pro koho je služba na BZS plánována, pokud se jméno nenačetlo z nastavení programu.

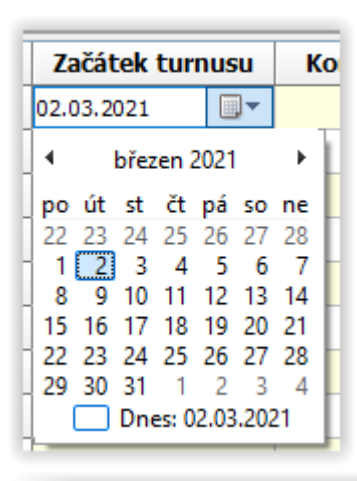

V tabulce ve sloupci **Začátek turnusu** klikneme myší a rozbalí se kalendář. V něm vybereme začátek turnusu.

Není-li vybraný začátek turnusu ve čtvrtek, zobrazí se zpráva o chybně zadaném turnusu a tento se nezapíše.

Klikem vedle se datum zapíše do vybraného řádku. Do řádku vedle, sloupec **Konec turnusu**, se zapíše vypočtené datum, kdy turnus končí.

Do dalšího řádku, sloupec **Náhradní volno**, se automaticky zapíše počet dní náhradního volna.

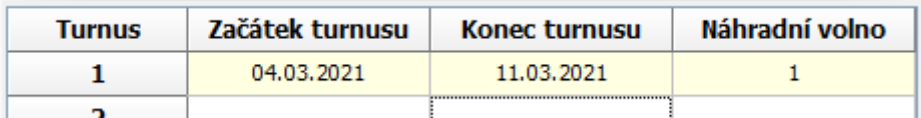

Potřebujeme-li smazat již naplánovaný turnus, v levé dolní časti programu vybereme číslo turnusu a stiskem tlačítka **Smaž turnus** dojde k vymazání zvoleného turnusu.

Ostatní turnusy v tabulce se znovu seřadí, aby nevznikl prázdný řádek.

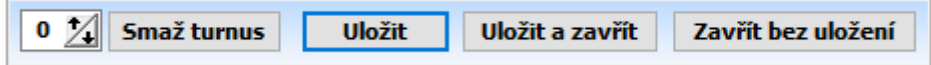

Naplánované turnusy uložíme pomocí tlačítek vpravo dole.

Tlačítkem **Uložit**, naplánované turnusy uložíme, okno zůstává otevřené Tlačítkem **Uložit a zavřít**, naplánované turnusy uložíme a okno se uzavře. Tlačítkem **Zavřít bez uložení**, dojde k uzavření okna bez uložení turnusů. Stejně lze naplánované turnusy uložit i pomocí menu v horní části okna. Turnus se ukládá do souboru **Zachrankaxxxx.dat**, kde xxxx je rok, pro který je turnus ukládán.

Exportovat Uložit Uložit a zavřít Zavřít bez uložení

Volbou **Exportovat** a pod volbou **Do PDF**, bude rozpis služeb vyexportován do formátu **PDF**, pod názvem **BZSXXXX smenaY**.**pdf** Kde XXXX je rok a Y směna, pro kterou je rozpis směn vytvořen.

<span id="page-8-0"></span>Export

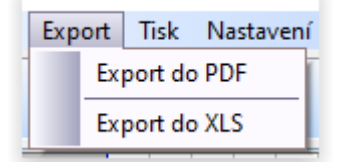

Vypočtený kalendář lze exportovat do souboru **PDF** a **XLS**. Chceme-li kalendář exportovat do **PDF**, zvolíme **Export**, rozbalí se roletka, kde vybereme volbu **Export do PDF**. Kalendář bude vyexportován na **Plochu** nebo do **Dokumentů**, a to podle volby v **Nastavení**, pod názvem **Smenovy kalenar XXXX smena Y.pdf**.

Po vyexportovaní kalendáře bude výsledný soubor otevřen v prohlížeči **PDF** souborů, pokud je tato volba zaškrtnuta v **Nastavení**.

Export do formátu Excel provedeme volbou **Export** a pod volbou **Export do XLS**. Excel soubor bude uložen podobně jako soubor PDF, podle volby v **Nastavení**.

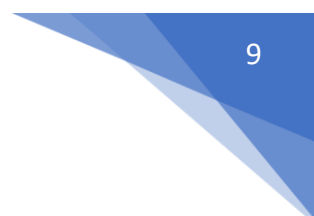

<span id="page-9-0"></span>Tisk

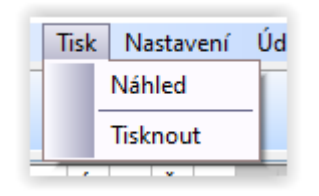

Vypočtený kalendář si lze před vlastním tiskem prohlédnout. V menu zvolíme **Tisk** a v rozbalené roletce vybereme **Náhled**. Zobrazí se okno s náhledem. V tomto okně máme možnost kalendář vytisknout volbou tlačítka **Vytisknout** anebo můžeme okno zavřít stiskem stejně označeného tlačítka. Zvolíme-li v rozbalené roletce **Vytisknout**, bude kalendář odeslán na tiskárnu.

## <span id="page-9-1"></span>Nastavení

Umožňuje nastavit některé parametry programu. Po zvolení této volby se nám otevře okno, které je rozděleno na tři záložky, ve kterých máme možnost nastavit některé volby. První záložka je **Nastavení programu**, druhá záložka **Výběr směny a kalendáře** a třetí záložka **Uživatel, podnik, barvy**.

V horní části okna je menu, které umožňuje zadané volby uložit. Z leva to je možnost **Uložit** – uloží nastavení, ale okno zůstává zobrazeno, pro případ, že bychom chtěli pokračovat v nastavení. **Uložit a zavřít** – uloží provedené nastavení a zavře okno. **Zavřít bez uložení** – zavře okno bez uležení nastavených hodnot.

#### <span id="page-9-2"></span>Nastavení programu

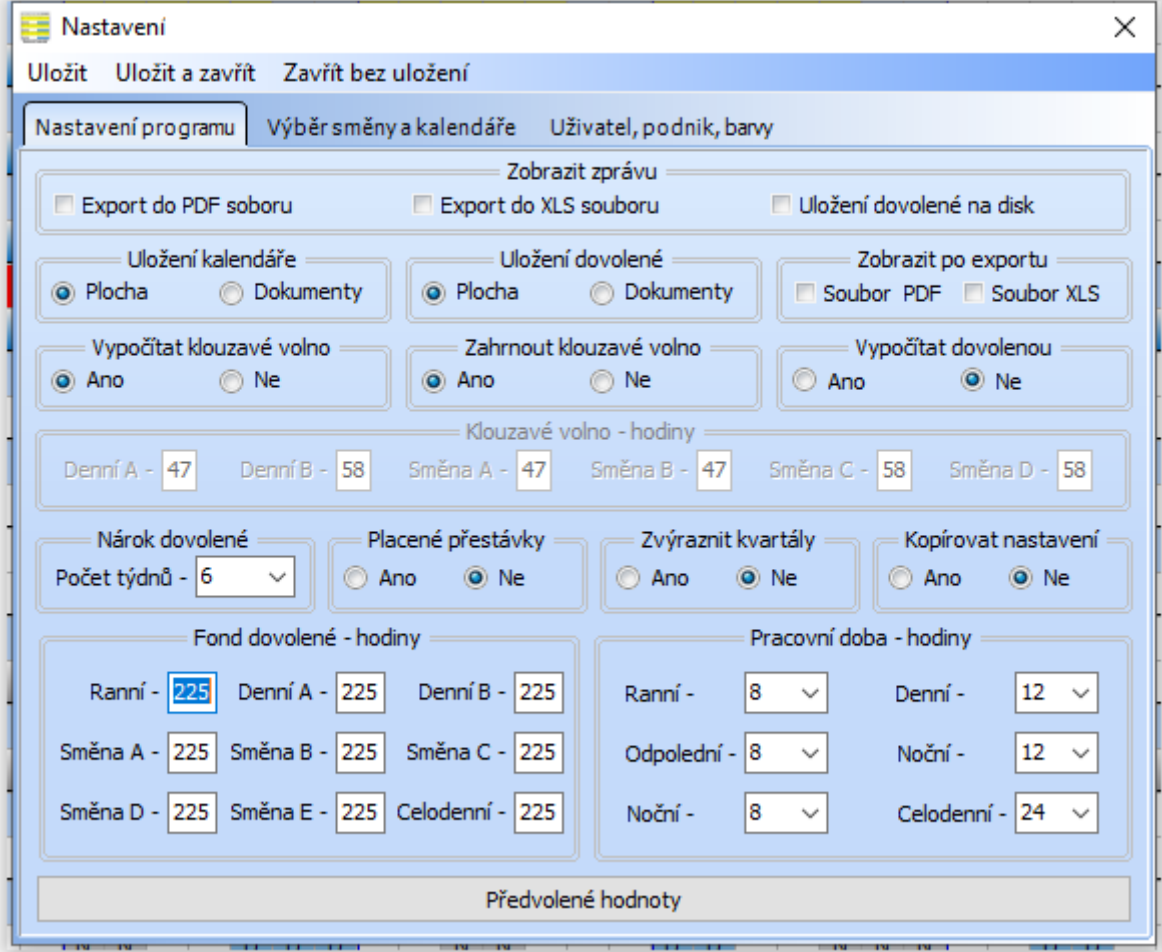

Zde se nastavují parametry programu, které se ovlivňují jeho chování.

**Zobrazit zprávu** – zaškrtnutím nebo zrušením zaškrtnutí jednotlivých políček nastavíme, zdali se bude zobrazovat informační zpráva při exportu soboru do formátu PDF, XLS a při uložení dovolené na disk.

**Uložení kalendáře** a **dovolené** – zde zvolíme, jestli se bude kalendář a dovolená ukládat na **Plochu** anebo do **Dokumentů**.

**Zobrazit po exportu** – touto volbou máme možnost ovlivnit, zdali se po exportu do PDF a XLS vyexportovaný soubor otevře nebo ne.

**Vypočítat klouzavé volno** – zde máme možnost ovlivnit, zdali se bude vypočítávat takzvané klouzavé volno. Výpočet klouzavého volna probíhá podle následujícího vzorce:

#### **KV = (Počet směn za rok - (1950 / 11) x 11) – konstanta**

Je-li přestupný rok, konstanta je 11. Není-li přestupný rok, je konstanta 5.

Možnost výpočtu klouzavého volna je u těchto směnových kalendářů: Diamo, Cyklonky I, Cyklonky II, Čtyřdenky I, Čtyřdenky II, Dvoudenky I, Dvoudenky II, Krátký/dlouhý denní, Krátký/dlouhý noční, Krátký/dlouhý střídačka, Krátký/Dlouhý 14+14 I, Krátký/Dlouhý 14+14 II, Nepřetržitý 2/2, Obdenky, Střílečky I, Střílečky II.

**Zahrnout klouzavé volno** – zde volíme, zdali se má klouzavé volno zahrnout do tvorby kalendáře.

**Vypočítat dovolenou** – tato volba umožňuje nechat dovolenou vypočítat programem. Dovolená se vypočítává podle následujícího vzorce:

#### **Dovolena = ((Celkem Hodin/Hodiny) \* (Hodiny/52)) \* Dovolená Nárok – zaokrouhleno na celé hodiny na horu**

Celkem Hodin – počet odpracovaných hodin za celý kalendářní rok Hodiny – týdenní pracovní doba Dovolená Nárok – počet týdnů dovolené na které má zaměstnanec nárok

**Klouzavé volno – hodiny** – slouží k ručnímu zadání počtu hodin klouzavého volna. Použije se v případě, kdy výpočet klouzavého volna je rozdílný.

**Nárok dovolené** – zde zvolíme, na kolik týdnů dovolené máme nárok.

**Placené přestávky** – touto volbou určujeme, zdali se do pracovní doby započítávají přestávky na oběd a očistu. Tato volba ovlivňuje výsledný počet odpracovaných hodin.

**Zvýraznit kvartály** – chceme-li zvýraznit kvartály předvolenou barvou, zvolíme zde **Ano**. Přednastavenou barvu lze měnit na další záložce.

**Kopírovat nastavení** – zde volíme, zda chceme, aby se zkopírovalo nastavení programu do dalšího roku.

**Fond dovolené – hodiny** – zde se zadává počet hodin na které má zaměstnanec nárok, není-li zvolen výpočet dovolené.

**Pracovní doba – hodiny** – tato volba umožňuje nastavit počet hodin na jeden pracovní den.

#### <span id="page-11-0"></span>Výběr směny a kalendáře

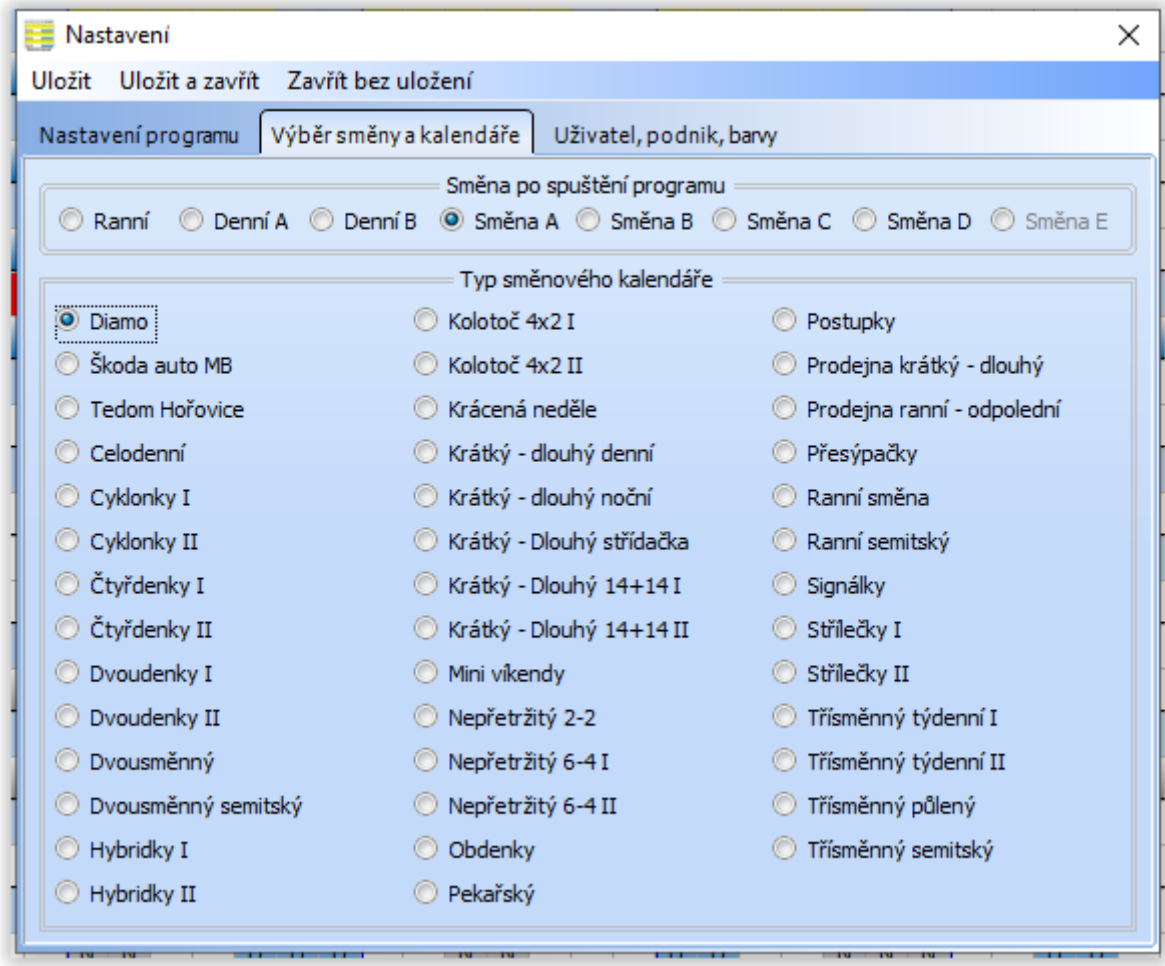

Na druhé jmenované záložce lze vybrat směnu a typ kalendáře který bude vypočítán při spuštění programu.

Lze předvolit směnu: **Ranní**, **Ranní semitská**, **Denní A**, **Denní B**, **Směna A, Směna B**, **Směna C**, **Směna D** a **Směna E**.

Dále lze zvolit typ kalendáře z 41 přednastavených. Každý kalendář vypočítává směnu ranní a turnusové směny, které se cyklicky opakují. Začátek cyklu je brán na pondělí.

#### <span id="page-12-0"></span>Uživatel, podnik, barvy

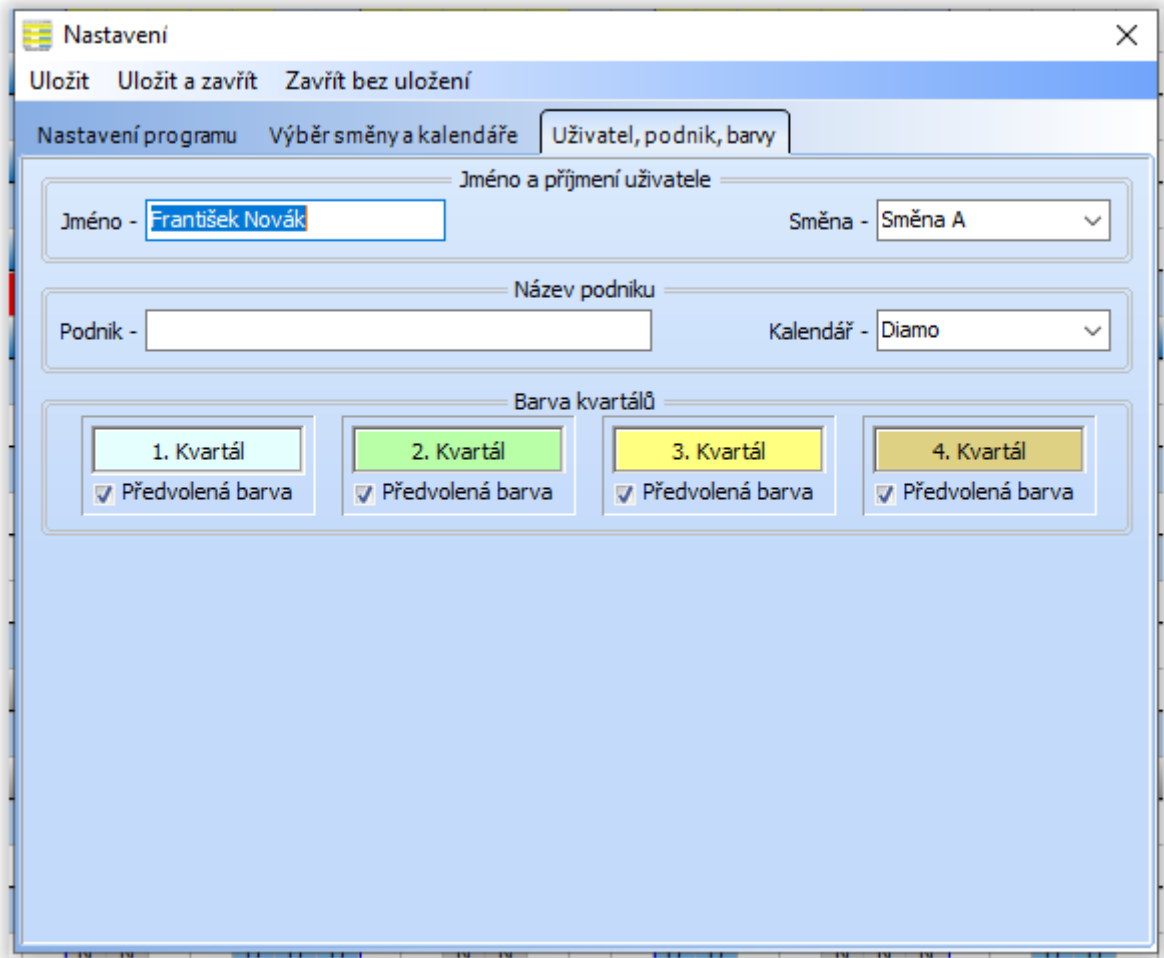

**Jméno a příjmení uživatele –** Na této záložce lze nastavit jméno uživatele, které bude použito při tisku dovolené. Na každou směnu je možné nastavit jiné jméno. Směnu lze vybrat v rozbalovacím okně **Směna**.

**Název podniku –** Dále lze nastavit jméno podniku, pro který je kalendář vypočítán. Tato volba uživateli umožňuje, aby si k danému kalendáři nastavil správné jméno podniku, které je pak použito v záhlaví programu a při tisku a exportu kalendáře. Přiřazení názvu k danému kalendáři volíme v rozbalovacím okně **Kalendář.**

**Barva kvartálů** – Chceme-li změnit přednastavenou barvu kvartálů, můžeme tak učinit v této části. Kliknutím na barevný obdélník s názvem kvartálu se zobrazí okno, kde zvolíme požadovanou barvu. Chceme-li vrátit přednastavenou barvu, zaškrtneme pod příslušným kvartálem **Předvolená barva.**

<span id="page-13-0"></span>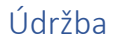

Tato volba má čtyři pod volby. První je **Restart**, druhá volba **Záloha dat,** třetí **Obnova dat** a čtvrtá volba **Odstranit data.**

#### <span id="page-13-1"></span>Restart

Provede změny a nový výpočet kalendáře, podle voleb právě provedených v **Nastavení**, které by se jinak projevily až po novém spuštění programu.

### <span id="page-13-2"></span>Záloha dat

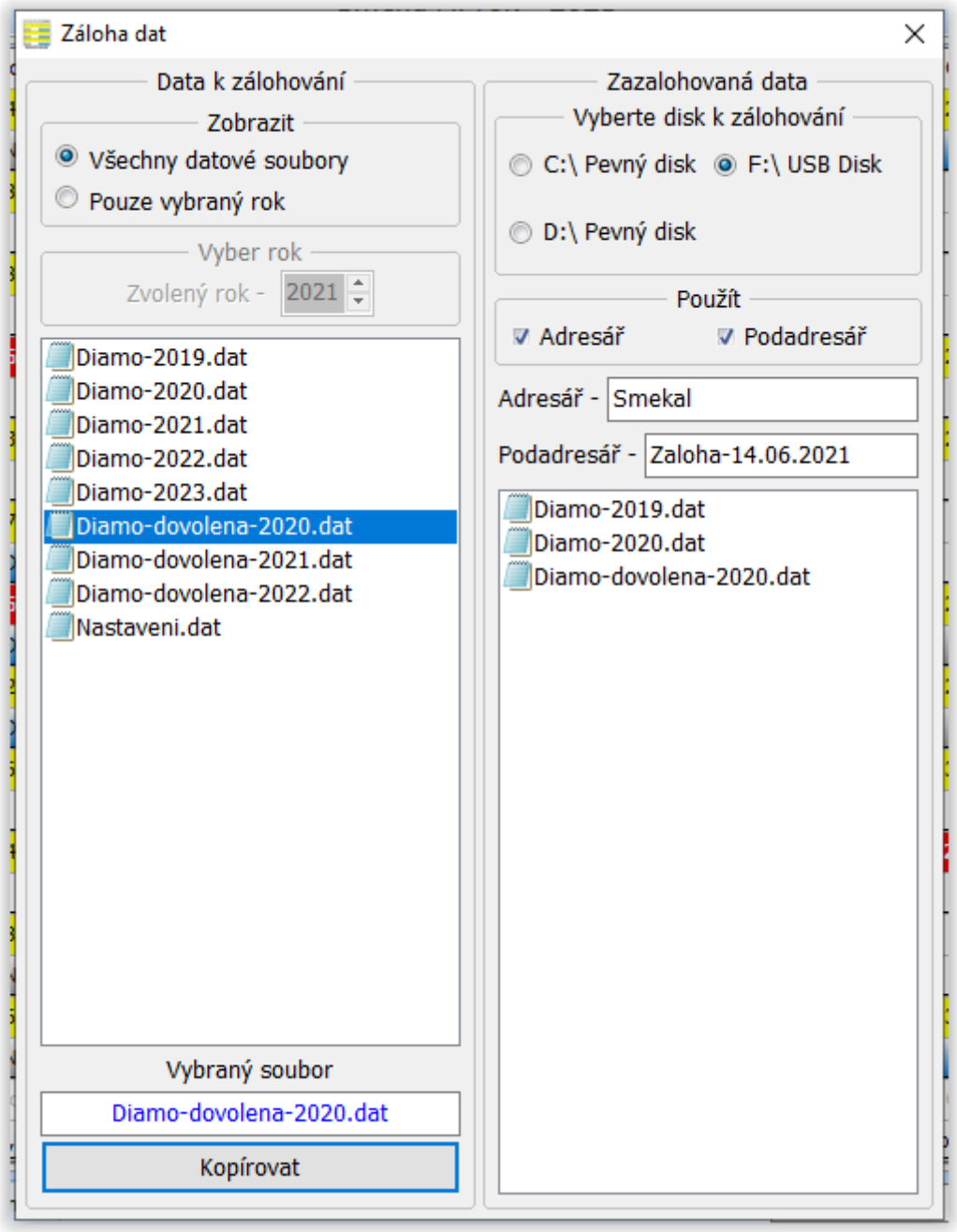

Chceme-li zálohovat data vytvářená programem, zvolíme **Zálohu dat**. Otevře se okno, v jeho pravé horní části vybereme, kam se data budou zálohovat. Pokud chceme vytvořit pro zálohovaná data adresář, zaškrtneme příslušné zatržítko. To samé uděláme, pokud chceme vytvořit podadresář.

Programem je adresář nastaven jako **Smekal** a podadresář **Zaloha-** a datum, kdy zálohujeme. Oba názvy můžeme přepsat podle našeho uvážení.

V levé části zvolíme, zda budeme kopírovat všechny datové soubory anebo jen pro daný rok, který lze navolit. Pak vybereme soubor a stiskneme tlačítko **Kopírovat**. Tímto způsobem můžeme zkopírovat všechny datové soubory, které program vytváří. Záměrně je ponecháno kopírování po jednotlivých souborech.

#### <span id="page-14-0"></span>Obnova dat

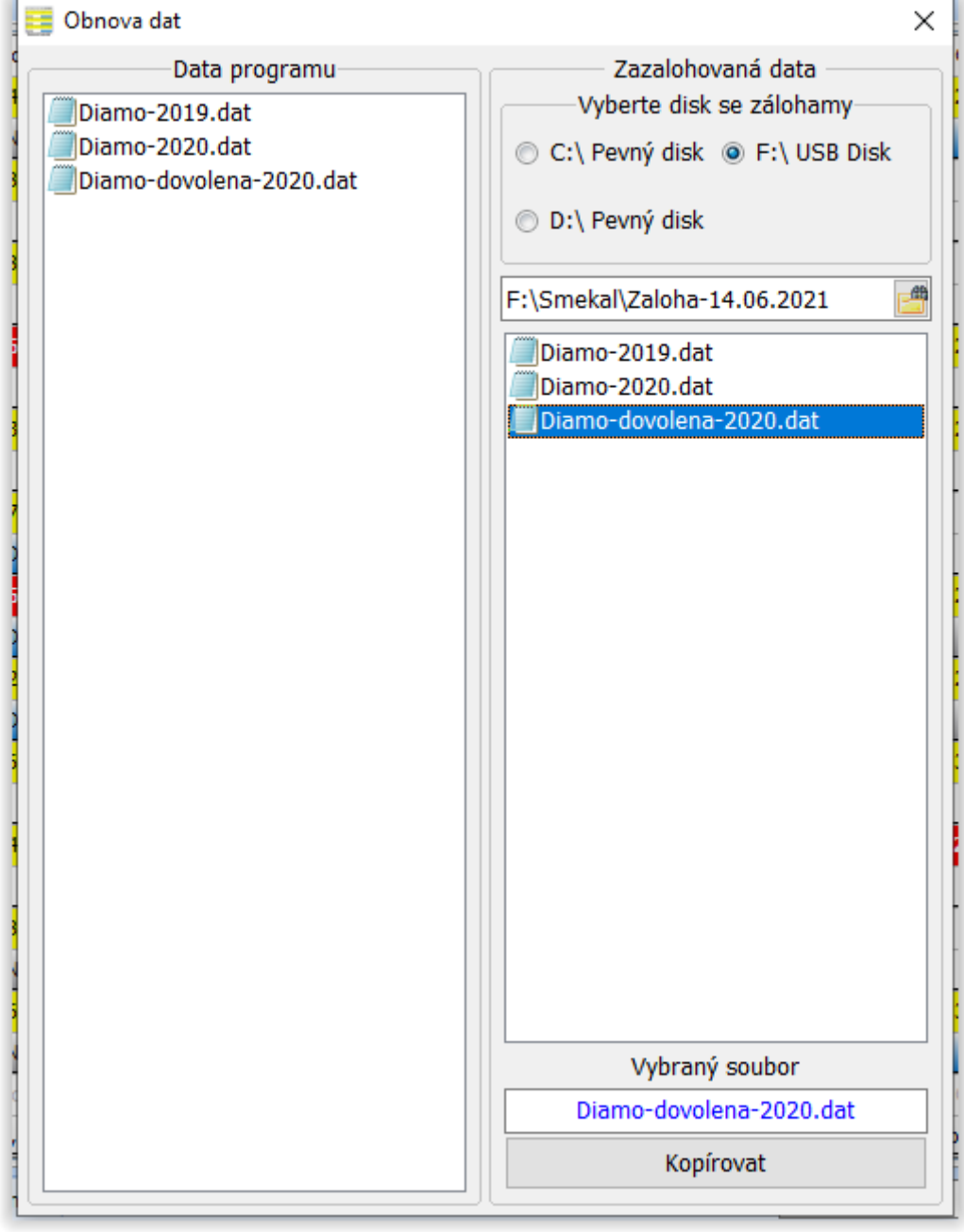

Chceme-li obnovit data programu ze zálohy, zvolíme **Obnova dat**. Otevře se okno a v jeho pravé horní části vybereme odkud se budou data kopírovat. Zvolíme příslušný soubor a tlačítkem **Kopírovat** dojde k jeho zkopírování do adresáře programu.

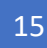

# <span id="page-15-0"></span>Odstranit data

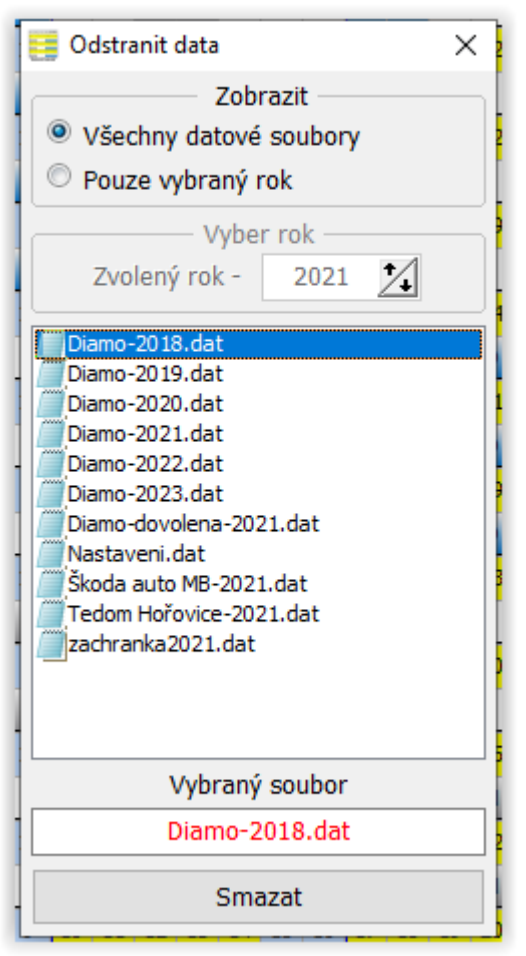

Po zvolení této volby bude otevřeno nové okno. Zde je možné odstranit datové sobory programu, které již nebudeme potřebovat.

Zobrazeny jsou všechny soubory s příponou dat.

Volbou **Zobrazit** – **Pouze vybraný rok**, budou zobrazena pouze data roku, který je předvolen ve volbě **Vyber rok**. Požadovaný rok lze měnit tlačítky s šipkami. Šipkou nahoru se rok přičítá, šipkou dolu se rok odečítá. Jakmile se změní rok, budou zobrazeny datové soubory příslušného roku, jsou-li na disku přítomna.

Soubor, který chceme vymazat, označíme kliknutím. Jeho název se objeví v okně **Vybraný soubor** a stisknutím tlačítka **Smazat** dojde k odstranění souboru. Tuto volbu nelze vzít zpět, **vybraná data jsou nenávratně odstraněna!**

### <span id="page-15-1"></span>Informace

Zde lze vyvolat nápovědu k programu ve formátu CHM nebo PDF a zobrazit informace o programu.

#### <span id="page-15-2"></span>Konec

Touto volbou ukončíme program.

# <span id="page-16-0"></span>Přednastavené kalendáře

### <span id="page-16-1"></span>**1. Diamo**

Dvousměnný, denní, směna: A, B, délka směny 12 hodin, cyklus 14 dní

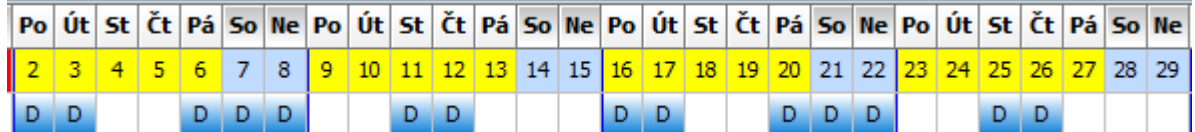

Čtyř směnný, denní/noční, směna: A, B, C, D, délka směny 12 hodin, cyklus 28 dní

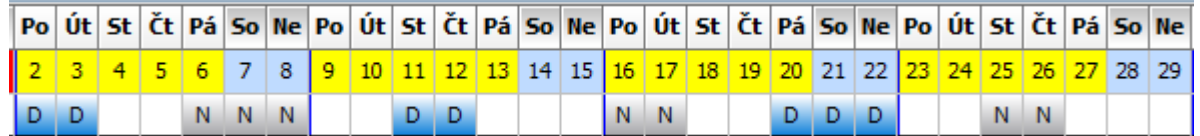

## <span id="page-16-2"></span>**2. Škoda auto MB**

Třísměnný, ranní/odpolední/noční, směna: A, B, C, délka směny 8 hodin, cyklus 21 dní

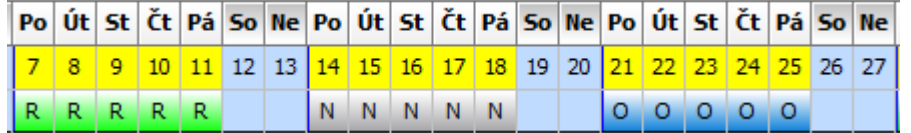

## <span id="page-16-3"></span>**3. Tedom Hořovice**

Dvousměnný, ranní/odpolední, směna A, B, délka směny 8 hodin, cyklus 14 dní

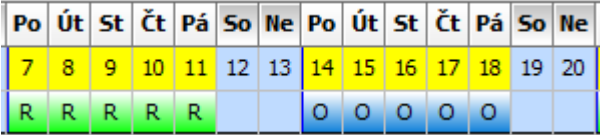

### <span id="page-16-4"></span>**4. Celodenní**

Třísměnný, směna A, B, C, délka směny 24 hodin, cyklus 21 dní

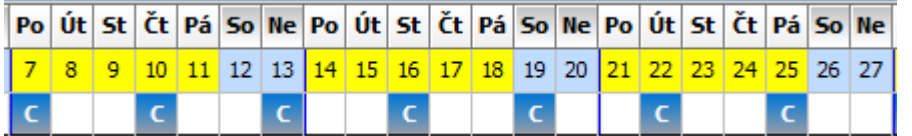

# <span id="page-16-5"></span>**5. Cyklonky I**

Čtyř směnný, denní/noční, směna A, B, C, D, délka směny 12 hodin, cyklus 112 dní

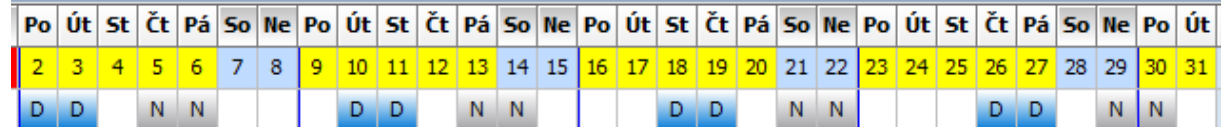

# <span id="page-16-6"></span>**6. Cyklonky II**

Čtyř směnný, denní/noční, směna A, B, C, D, délka směny 12 hodin, cyklus 112 dní

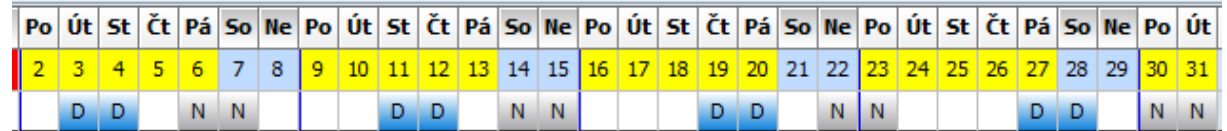

# <span id="page-17-0"></span>**7. Čtyřdenky I**

Čtyř směnný, denní/noční, směna A, B, C, D, délka směny 12 hodin, cyklus 56 dní

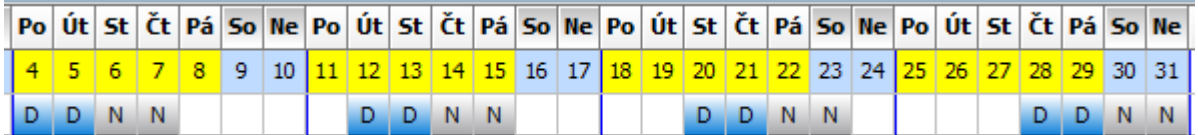

## <span id="page-17-1"></span>**8. Čtyřdenky II**

Čtyř směnný, denní/noční, směna A, B, C, D, délka směny 12 hodin, cyklus 56 dní

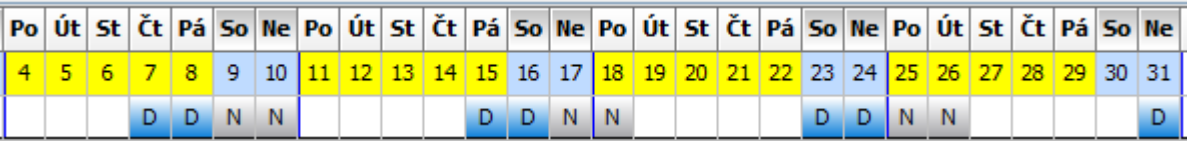

# <span id="page-17-2"></span>**9. Dvoudenky I**

Čtyř směnný, denní/noční, směna A, B, C, D, délka směny 12 hodin, cyklus 56 dní

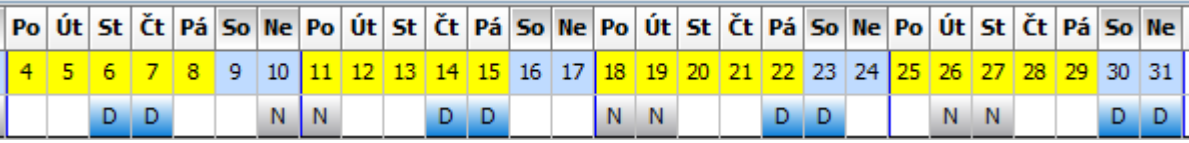

### <span id="page-17-3"></span>**10. Dvoudenky II**

Čtyř směnný, denní/noční, směna A, B, C, D, délka směny 12 hodin, cyklus 56 dní

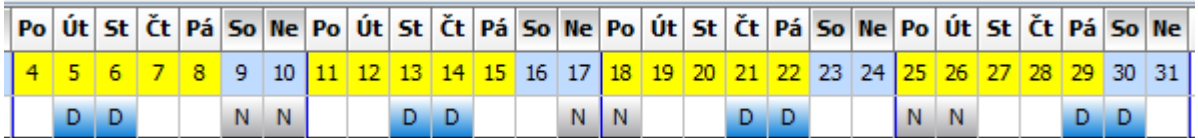

# <span id="page-17-4"></span>**11. Dvousměnný**

Dvousměnný, ranní/odpolední, směna A, B, délka směny 8 hodin, cyklus 14 dní

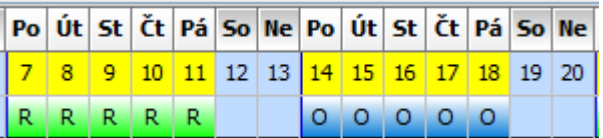

### <span id="page-17-5"></span>**12. Dvousměnný semitský**

Dvousměnný, ranní/odpolední, směna A, B, délka směny 8 hodin, cyklus 14 dní

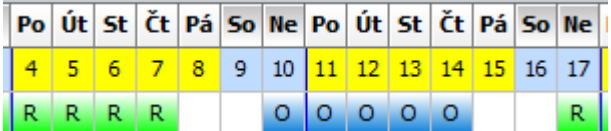

### <span id="page-17-6"></span>**13. Hybridky I**

Čtyř směnný, ranní/odpolední/noční/denní, směna A, B, C, D, délka směny 8 a 12 hodin, cyklus 28 dní

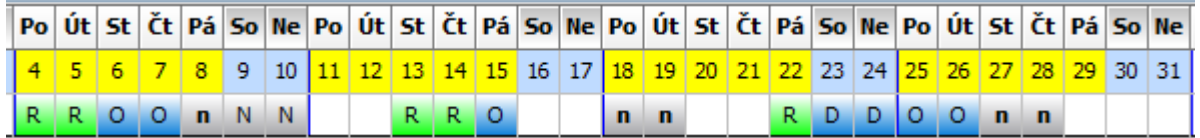

#### <span id="page-18-0"></span>**14. Hybridky II**

Čtyř směnný, ranní/odpolední/noční/denní, směna A, B, C, D, délka směny 8 a 12 hodin, cyklus 28 dní

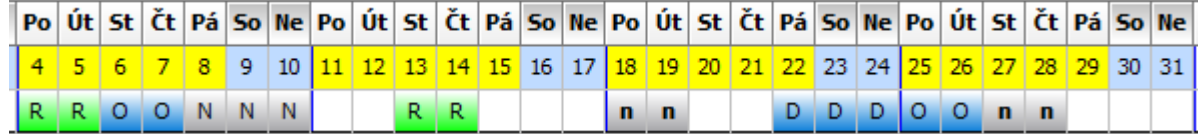

#### <span id="page-18-1"></span>**15. Kolotoč 4x2 I**

Čtyř směnný, ranní/odpolední/noční, směna A, B, C, D, délka směny 8 hodin, cyklus 56 dní

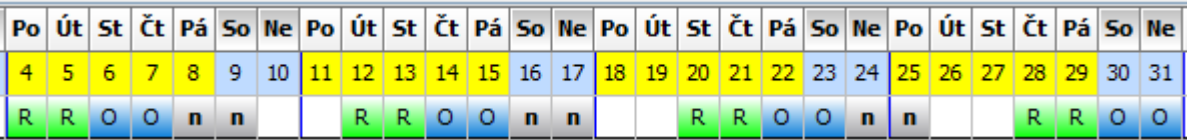

### <span id="page-18-2"></span>**16. Kolotoč 4x2 II**

Čtyř směnný, ranní/odpolední/noční, směna A, B, C, D, délka směny 8 hodin, cyklus 56 dní

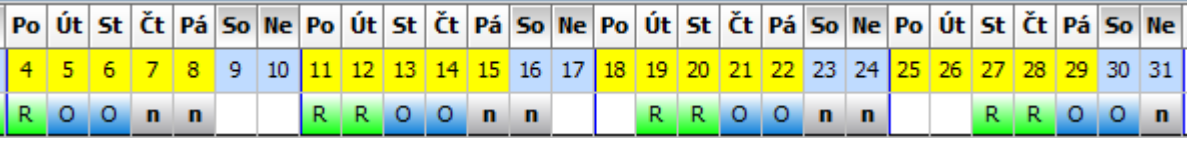

### <span id="page-18-3"></span>**17. Krácená neděle**

Čtyř směnný, ranní/odpolední/noční/denní, směna A, B, C, D, délka směny 8 a 12 hodin, cyklus 28 dní

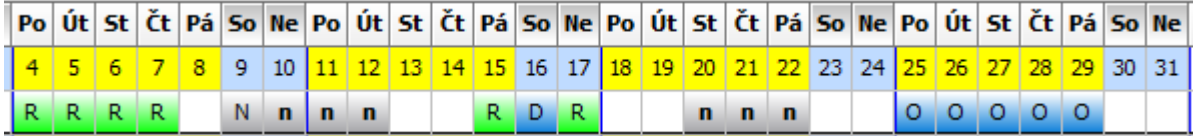

#### <span id="page-18-4"></span>**18. Krátký/dlouhý denní**

Dvousměnný, denní, směna: A, B, délka směny 12 hodin, cyklus 14 dní

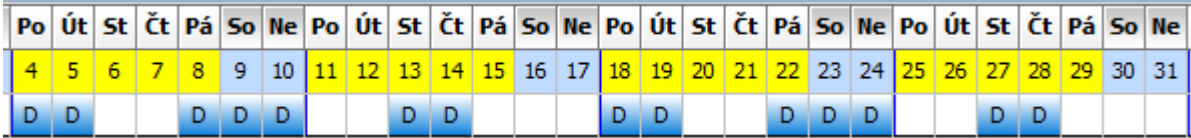

#### <span id="page-18-5"></span>**19. Krátký/dlouhý noční**

Dvousměnný, noční, směna: A, B, délka směny 12 hodin, cyklus 14 dní

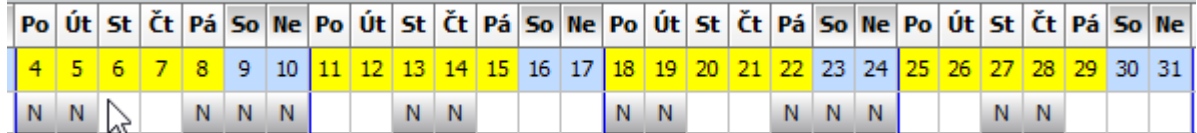

#### <span id="page-18-6"></span>**20. Krátký/Dlouhý střídačka**

Čtyř směnný, denní/noční, směna: A, B, C, D, délka směny 12 hodin, cyklus 28 dní

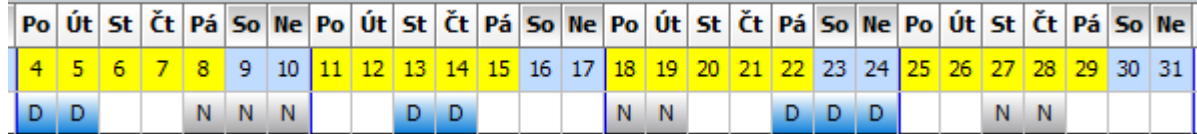

#### <span id="page-19-0"></span>**21. Krátký/Dlouhý 14+14 I**

Čtyř směnný, denní/noční, směna: A, B, C, D, délka směny 12 hodin, cyklus 28 dní

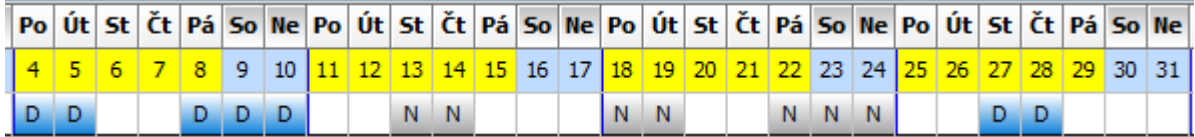

### <span id="page-19-1"></span>**22. Krátký/Dlouhý 14+14 II**

Čtyř směnný, denní/noční, směna: A, B, C, D, délka směny 12 hodin, cyklus 28 dní

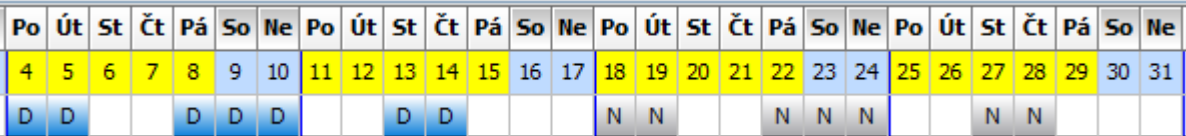

#### <span id="page-19-2"></span>**23. Mini víkendy**

Třísměnný, ranní/odpolední/noční, směna: A, B, C, délka směny 8 hodin, cyklus 28 dní

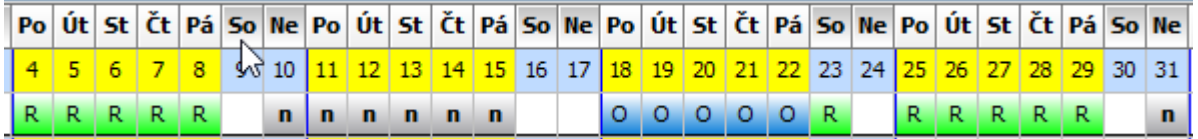

#### <span id="page-19-3"></span>**24. Nepřetržitý 2/2**

Čtyř směnný, denní/noční, směna: A, B, C, D, délka směny 12 hodin, cyklus 28 dní

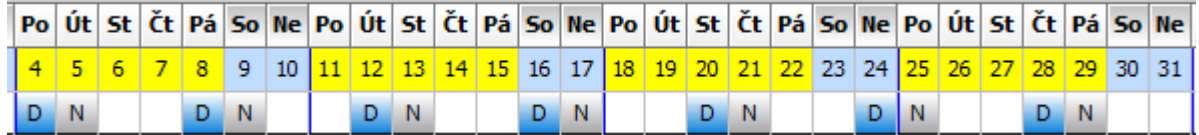

#### <span id="page-19-4"></span>**25. Nepřetržitý 6/4 I**

Pěti směnný, ranní/odpolední/noční, směna: A, B, C, D, E, délka směny 8 hodin, cyklus 70 dní

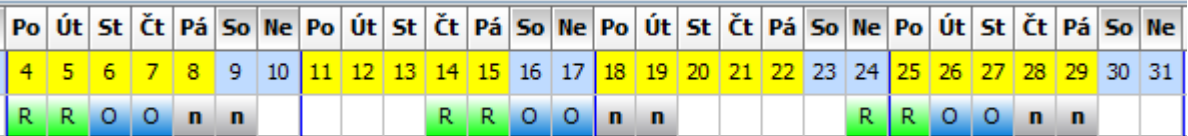

### <span id="page-19-5"></span>**26. Nepřetržitý 6/4 II**

Pěti směnný, ranní/odpolední/noční, směna: A, B, C, D, E, délka směny 8 hodin, cyklus 70 dní

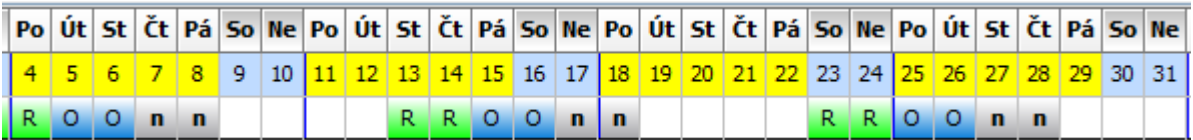

### <span id="page-19-6"></span>**27. Obdenky**

Čtyř směnný, denní/noční, směna: A, B, C, D, délka směny 12 hodin, cyklus 28 dní

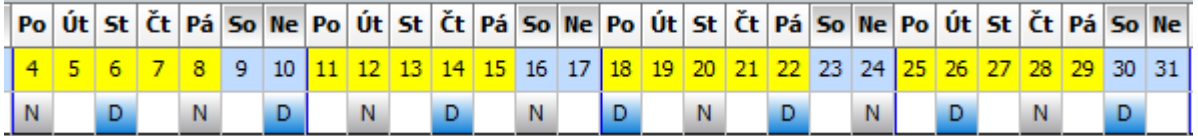

#### <span id="page-20-0"></span>**28. Pekařský**

Třísměnný, ranní/odpolední/noční, směna: A, B, C, délka směny 8 hodin, cyklus 21 dní

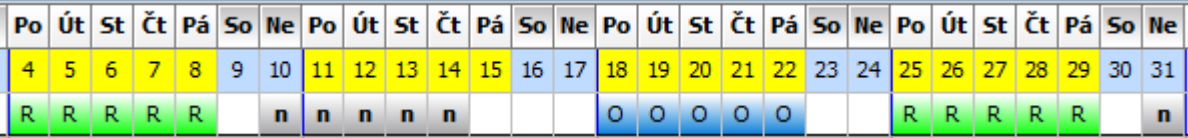

#### <span id="page-20-1"></span>**29. Postupky**

Čtyř směnný, ranní/odpolední/noční, směna: A, B, C, D, délka směny 8 hodin, cyklus 28 dní

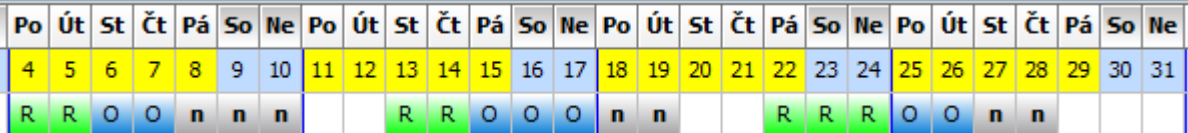

#### <span id="page-20-2"></span>**30. Prodejna krátký/dlouhý**

Dvousměnný, denní/ranní, směna: A, B, délka směny 12 a 6 hodin, cyklus 14 dní

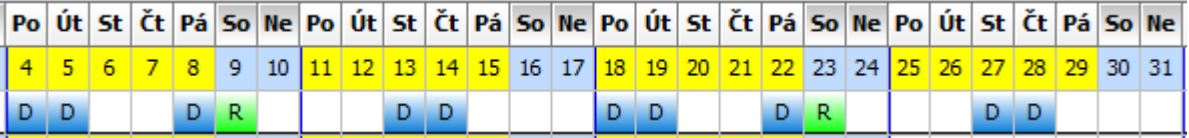

#### <span id="page-20-3"></span>**31. Prodejna ranní/odpolední**

Dvousměnný, ranní/odpolední, směna: A, B, délka směny 8 hodin, cyklus 14 dní

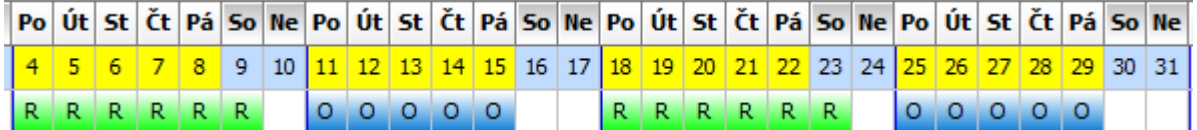

#### <span id="page-20-4"></span>**32. Přesýpačky**

Pěti směnný, ranní/odpolední/noční, směna: A, B, C, D, E, délka směny 8 hodin,

cyklus 175 dní

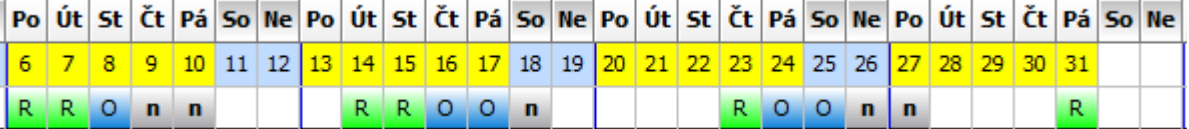

#### <span id="page-20-5"></span>**33. Ranní směna**

Jednosměnný, ranní, délka směny 8 hodin, cyklus 7 dní

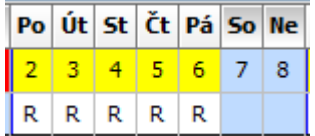

#### <span id="page-20-6"></span>**34. Ranní semitský**

Jednosměnný, ranní, délka směny 8 hodin, cyklus 7 dní

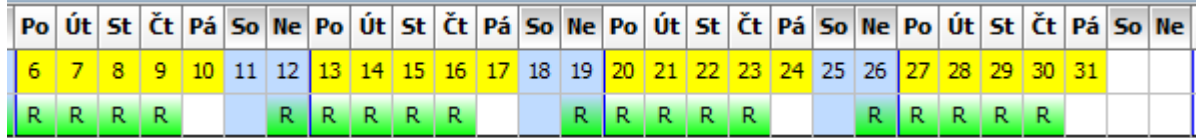

#### <span id="page-21-0"></span>**35. Signálky**

Pěti směnný, denní/noční, směna: A, B, C, D, E, délka směny 12 hodin, cyklus 35 dní

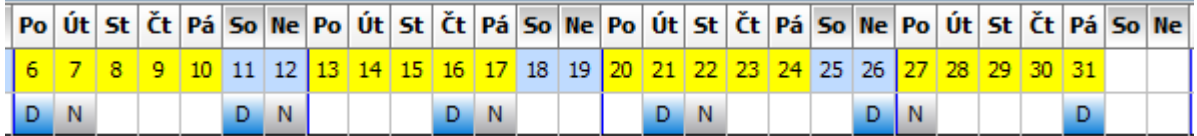

### <span id="page-21-1"></span>**36. Střílečky I**

Čtyř směnný, denní/noční, směna: A, B, C, D, délka směny 12 hodin, cyklus 56 dní

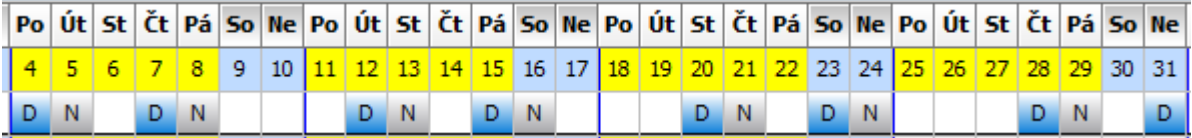

#### <span id="page-21-2"></span>**37. Střílečky II**

Čtyř směnný, denní/noční, směna: A, B, C, D, délka směny 12 hodin, cyklus 56 dní

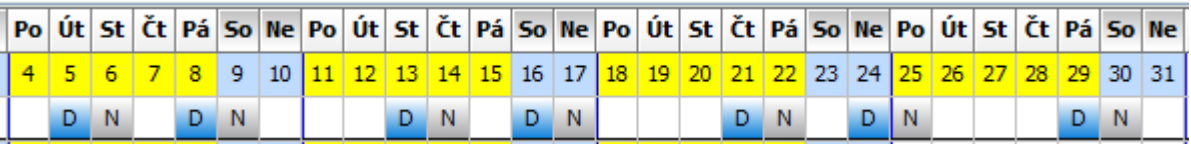

#### <span id="page-21-3"></span>**38. Třísměnný týdenní I**

Třísměnný, ranní/odpolední/noční, směna: A, B, C, délka směny 8 hodin, cyklus 21 dní

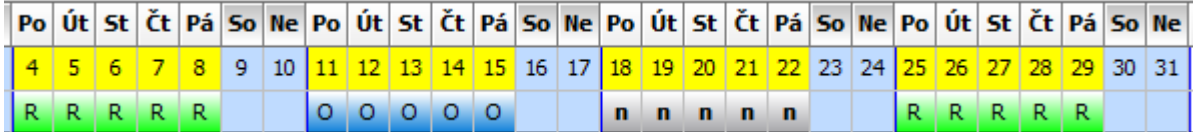

#### <span id="page-21-4"></span>**39. Třísměnný týdenní II**

Třísměnný, ranní/noční/odpolední, směna: A, B, C, délka směny 8 hodin, cyklus 21 dní

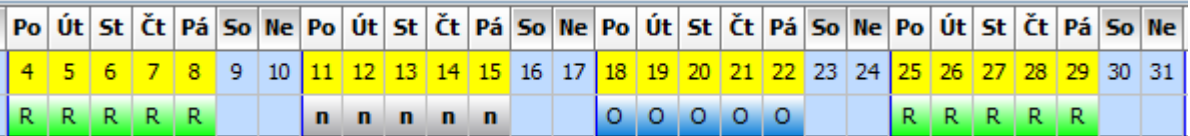

### <span id="page-21-5"></span>**40. Třísměnný půlený**

Třísměnný, ranní/denní/noční/odpolední, směna: A, B, C, délka směny 8 hodin, cyklus 21 dní

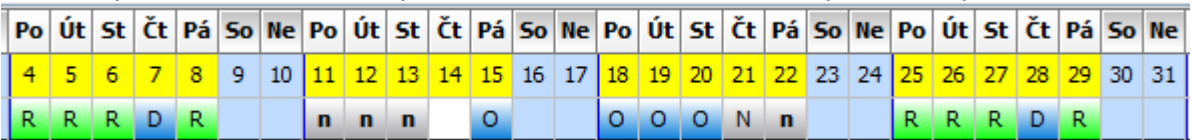

#### <span id="page-21-6"></span>**41. Třísměnný semitský**

Třísměnný, ranní/odpolední/noční, směna: A, B, C, délka směny 8 hodin, cyklus 21 dní

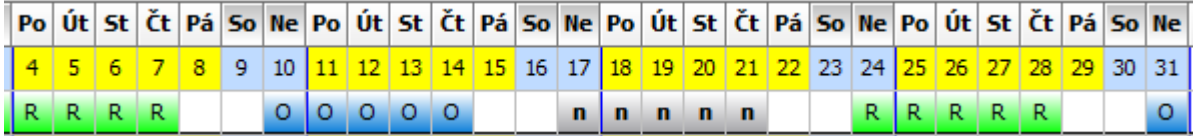